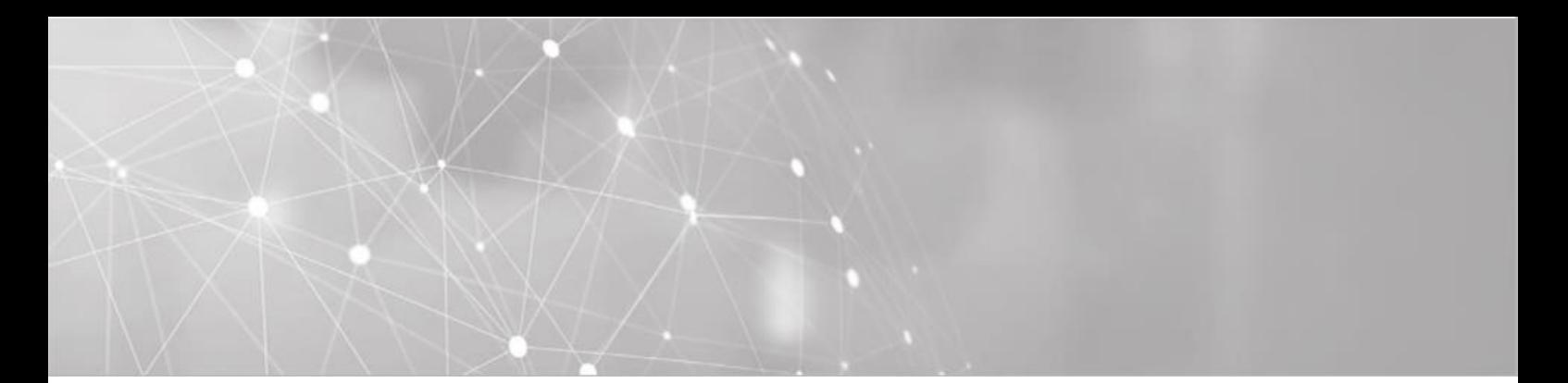

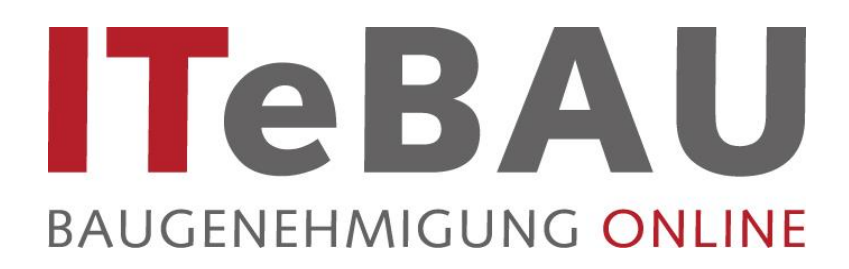

## **Handbuch für Sachbearbeiter Beteiligte Behörden**

Stand: 03/2021

**Support** Für Fragen stehen zur Verfügung:

#### **ITEBO GmbH Conject**

Tel.: 0541/9631-831

Mail: [itebau@itebo.de](mailto:itebau@itebo.de) FAQ: https://www.itebo.de/faqitebau/ Servicedesk Tel.: 0541-9631 333 Mail: service@itebo.de

Team ITeBAU Tel.: 089-95414 800

Portal: https://cegbu-de.custhelp.com/app/ask

# **ITeBAU**

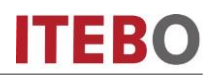

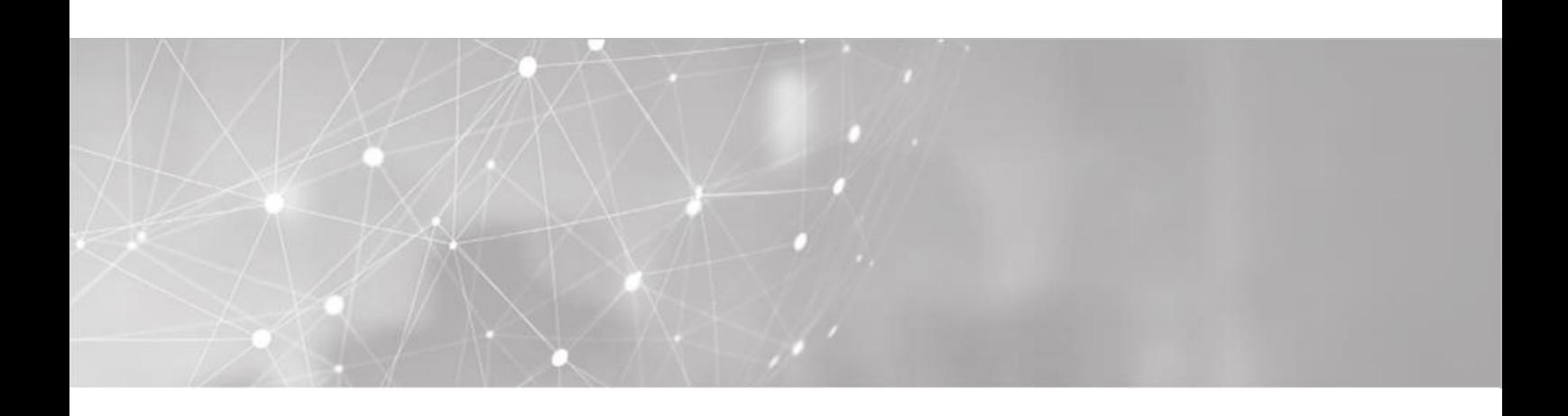

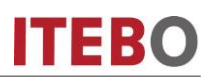

## <span id="page-2-0"></span>Inhaltsverzeichnis

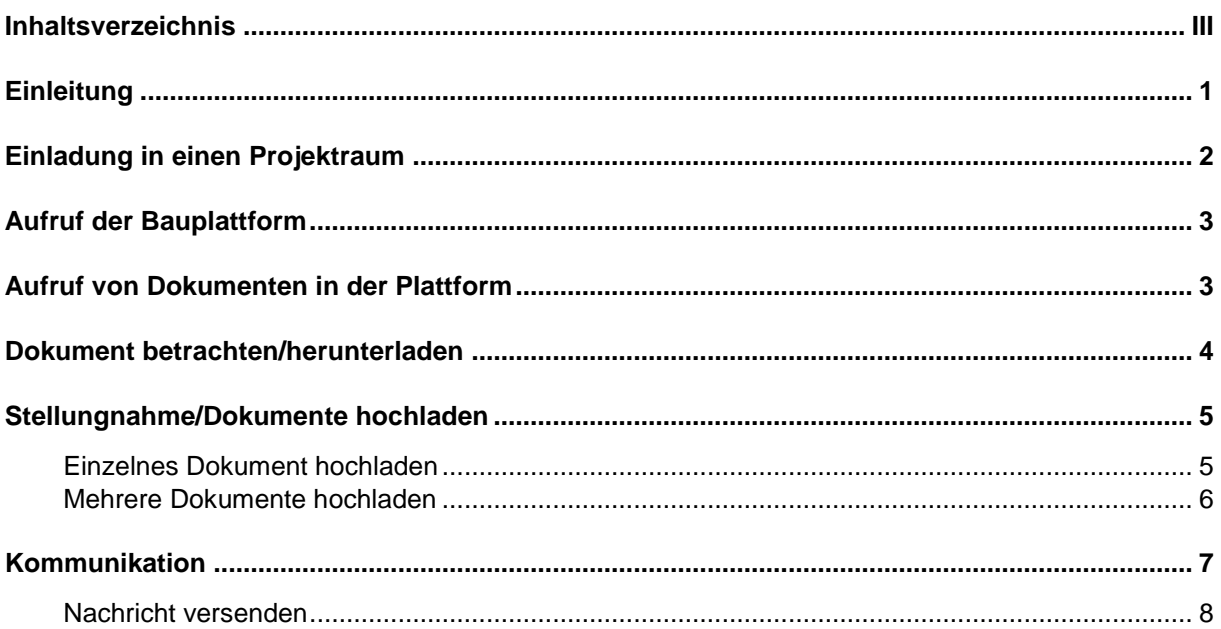

### <span id="page-3-0"></span>**Einleitung**

Kern des Virtuellen Bauamtes **ITeBAU** ist die internetbasierte conject-Bauplattform, auf die alle am Baugenehmigungsprozess Beteiligten entsprechend ihrer Rechte zugreifen können, wie z. B. der Entwurfsverfasser, der Bauherr, das Bauamt, interne und externe beteiligte Ämter u. a.

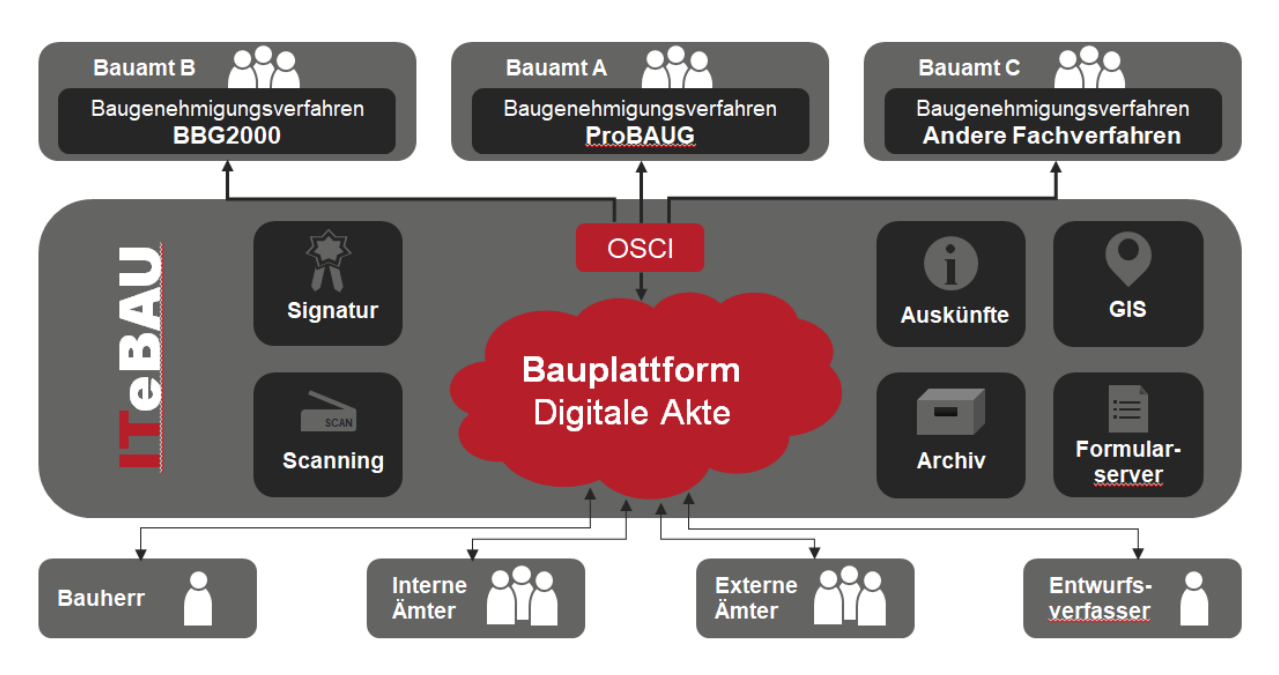

Auf der Conject Plattform werden alle zum Baugenehmigungsverfahren zugehörige Dokumente und Nachrichten (E-Mails) von den Beteiligten digital abgelegt. Daraus resultiert eine digitale Akte. Werden neue Dokumente eingestellt, erfolgt automatisch eine Benachrichtigung aller Beteiligten.

Einzige Voraussetzung für die Nutzung von **ITeBAU** ist ein Internetanschluss.

Im Folgenden werden die Grundfunktionalitäten der Bauplattform beschrieben.

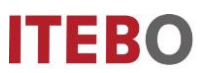

#### <span id="page-4-0"></span>**Einladung in einen Projektraum**

Wenn Sie von einer Baugenehmigungsbehörde zukünftig beteiligt werden, erhalten Sie zunächst per Mail eine Einladung in den Projektraum.

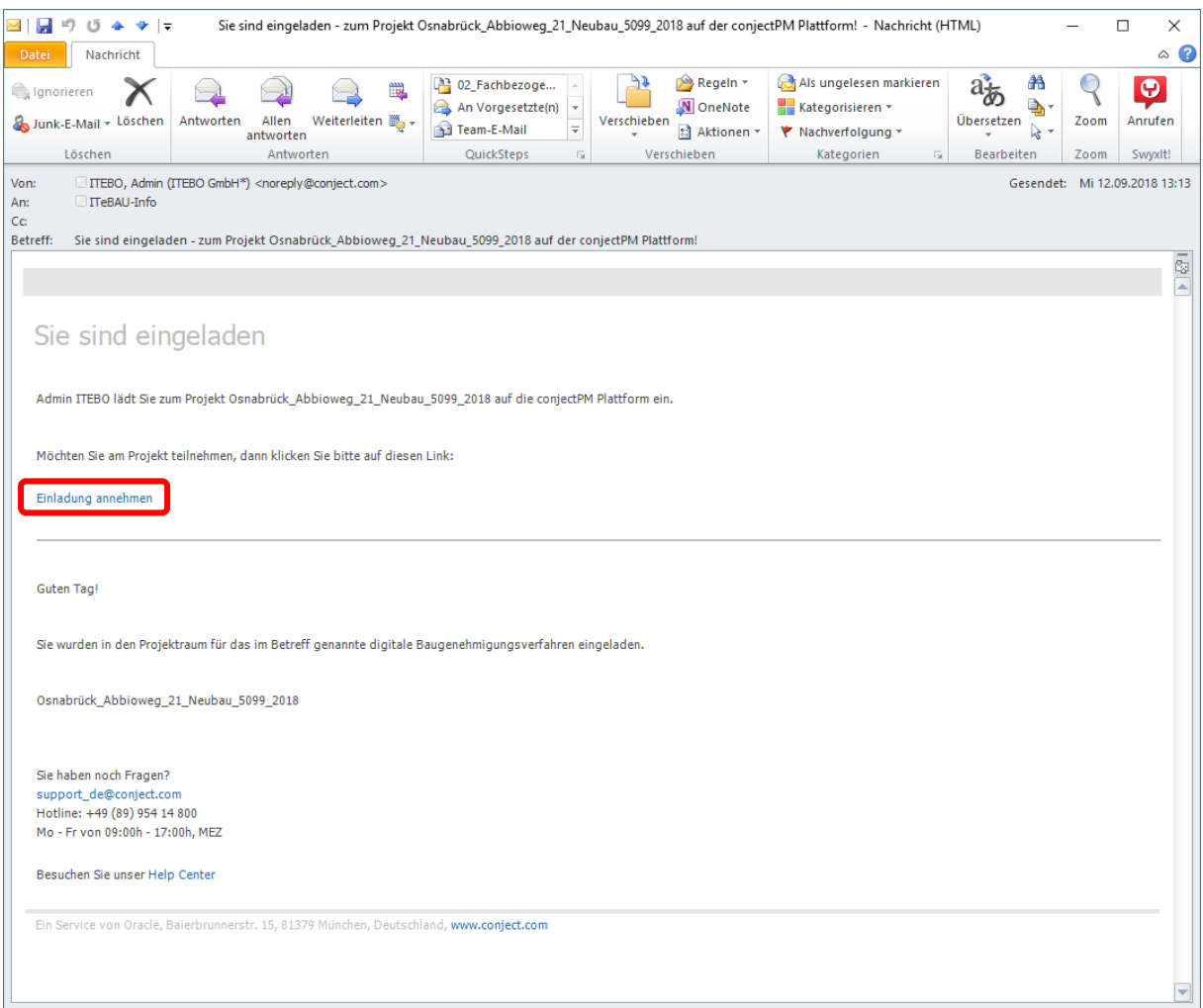

Klicken Sie einfach in der Einladungsmail auf den Link "Einladung annehmen". Anschließend öffnet sich ihr Internetbrowser und Sie können sich bei der ersten Beteiligung auf der conject Plattform registrieren. Unter <https://www.itebo.de/faqitebau/> finden Sie unter anderem Hinweise, wie Sie sich als beteiligte Behörde auf der conject Plattform registrieren können. Bei darauffolgenden Beteiligungen können Sie sich mit Ihren bei der Registrierung vergebenen Zugangsdaten auf der Plattform anmelden. Der Projektraum steht ihnen nun sofort zur Verfügung.

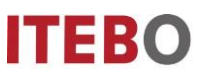

## <span id="page-5-0"></span>**Aufruf der Bauplattform**

Rufen Sie die Bauplattform im Internet unter: https://ng.conject.com auf und melden Sie sich mit ihrem Login (Benutzername und Passwort) in der Plattform an (über den Aktivierungslink in der E-Mail öffnet sich diese Seite automatisch).

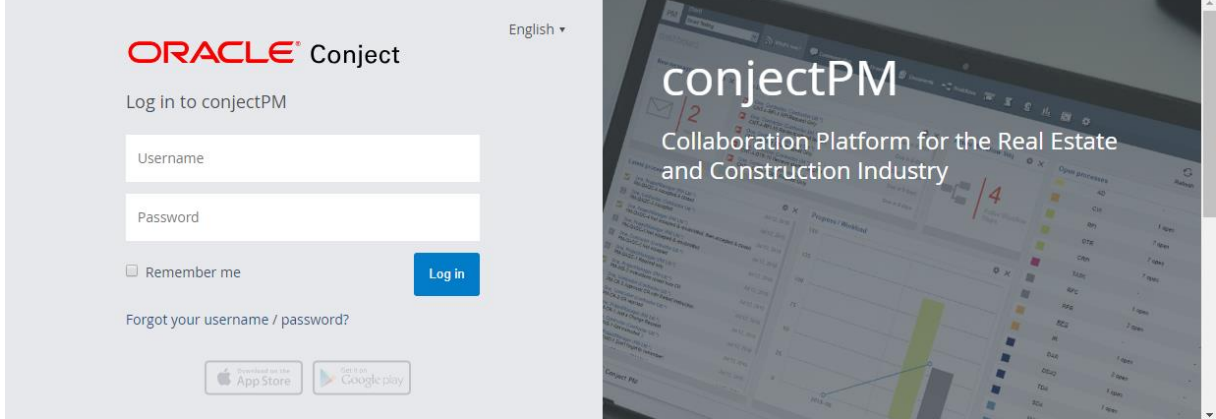

#### <span id="page-5-1"></span>**Aufruf von Dokumenten in der Plattform**

Innerhalb der Bauplattform werden alle Dokumente in einer übersichtlichen Ordnerstruktur dargestellt.

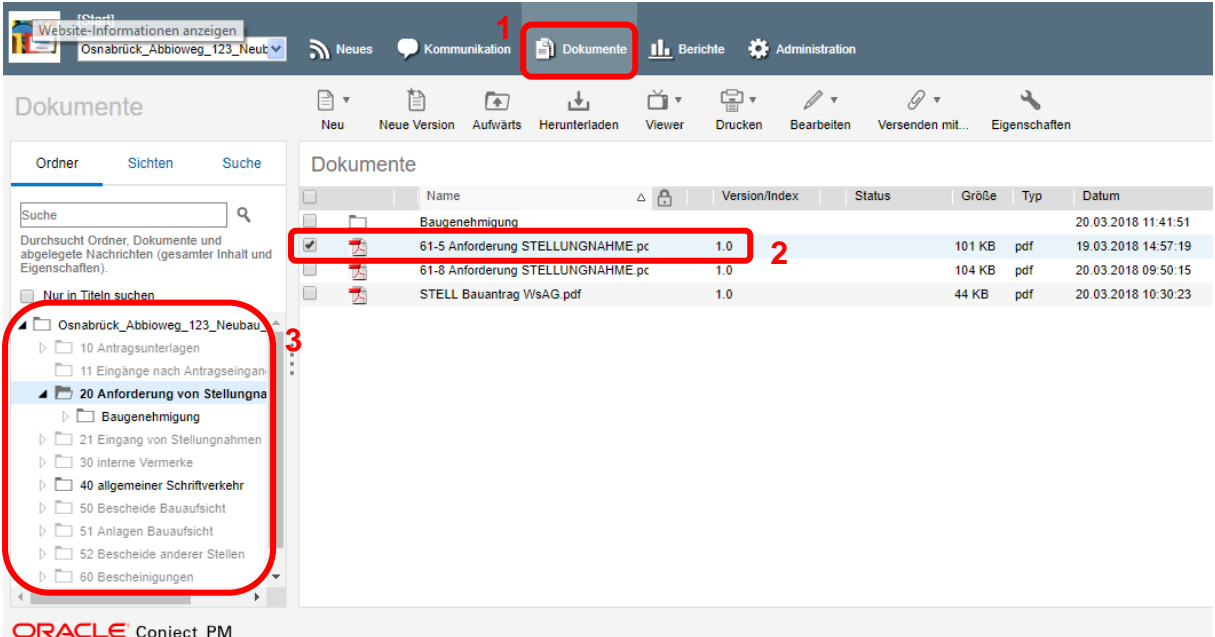

Über 'Dokumente' (1) kommen Sie in die Dokumentenansicht des Projektraumes. Hier sind die eingestellten Dokumente (2) in einer übersichtlichen Struktur angezeigt (3).

### <span id="page-6-0"></span>**Dokument betrachten/herunterladen**

Um sich Dokumente anzusehen, können diese sehr schnell heruntergeladen und betrachtet werden.

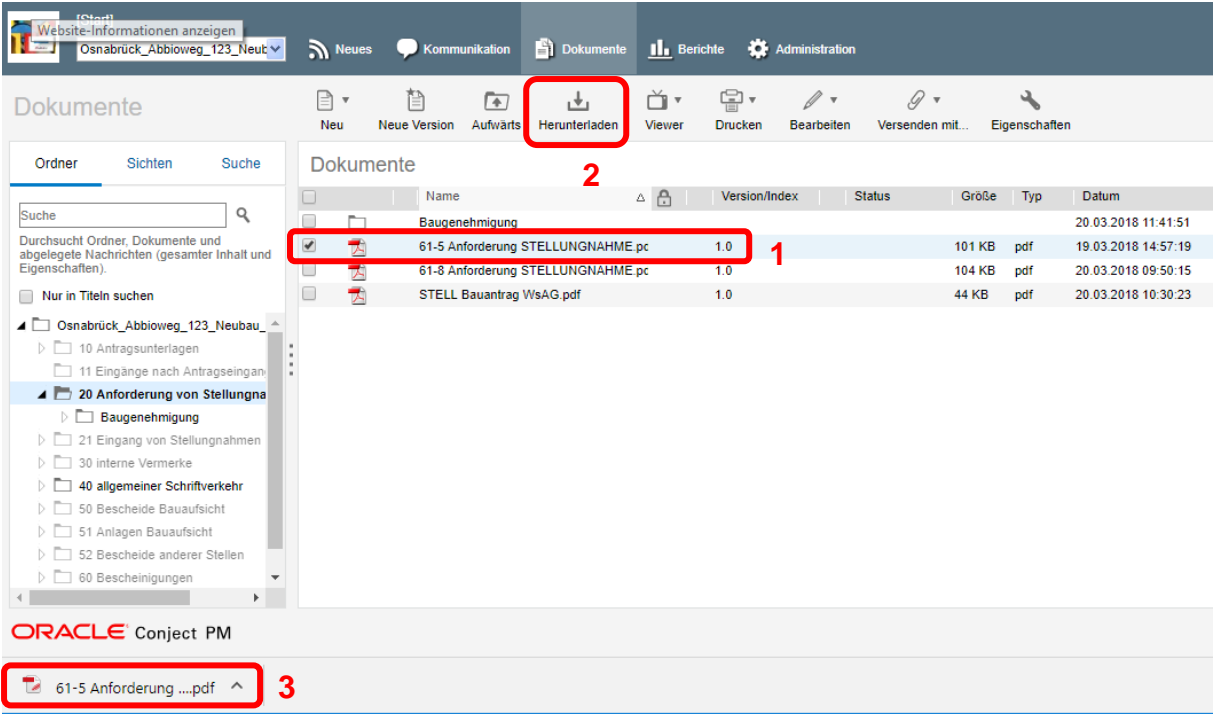

Über die Ordnerstruktur das Dokument, das betrachtet werden soll, anwählen (1). Dann über die Schaltfläche 'Herunterladen' (2) das Dokument speichern oder direkt mithilfe eines PDF-Tools öffnen (3). Die Dokumente können alternativ auch durch direktes Anklicken des Dokumentennamens geöffnet werden!

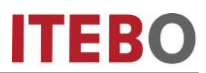

#### <span id="page-7-0"></span>**Stellungnahme/Dokumente hochladen**

Nachdem Sie die erforderlichen Dokumente auf der Plattform gesichtet haben, erstellen Sie die Stellungnahme wie bisher. Die Stellungnahme wird jedoch nicht mehr wie bisher per Post verschickt, sondern direkt in den Projektraum hochgeladen.

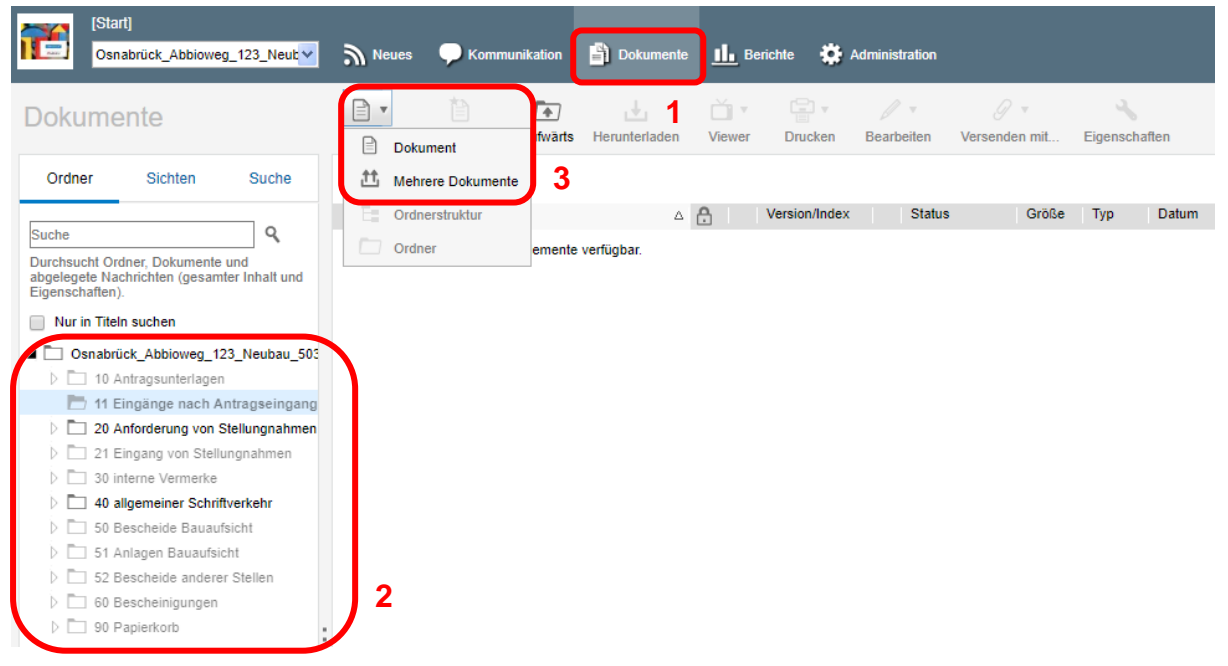

Wechseln sie über die Dokumentenstruktur (1) in den Ordner "Eingang von Stellungnahmen" (2). Über die Schaltfläche "Neu" (3) haben Sie die Möglichkeit ein einzelnes Dokument oder mehrere Dokumente gleichzeitig hochzuladen.

#### <span id="page-7-1"></span>**Einzelnes Dokument hochladen**

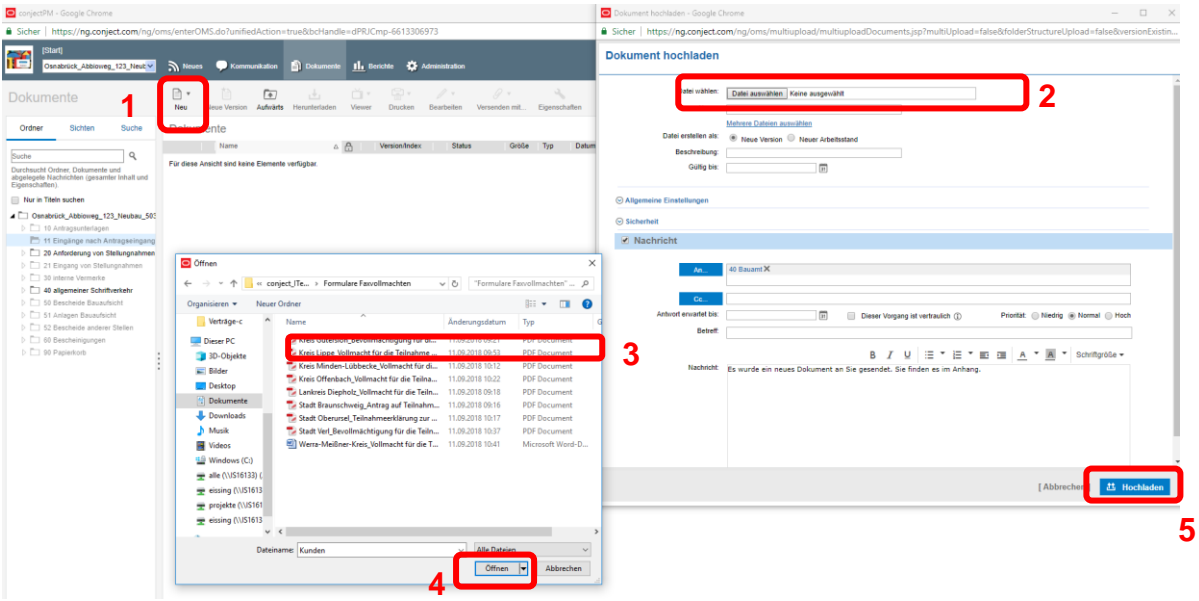

Um ein einzelnes Dokument hochzuladen, wählen Sie unter "Neu" die Kategorie "Dokument" aus (1). Es öffnet sich eine Maske: Klicken Sie auf "Datei auswählen" (2) und wählen mit dem Explorer (3) das Dokument aus. Wählen Sie anschließend "Öffnen" (4) und "Hochladen" (5).

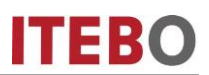

#### <span id="page-8-0"></span>**Mehrere Dokumente hochladen**

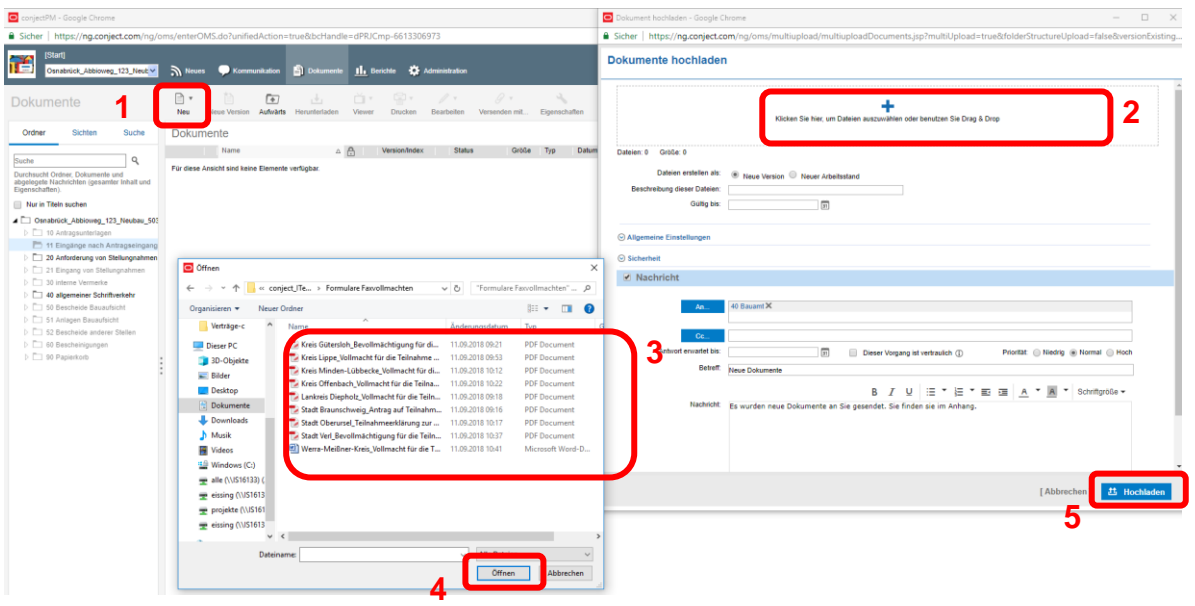

Um mehrere Dokumente gleichzeitig hochzuladen, wählen Sie unter "Neu" die Kategorie "Mehrere Dokumente" aus (1). Es öffnet sich eine Maske: Klicken Sie auf "Dateien auswählen" (2) und wählen mit dem Explorer (3) die Dokumente aus. Wählen Sie anschließend "Öffnen" (4) und "Hochladen" (5).

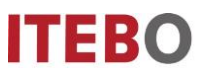

#### <span id="page-9-0"></span>**Kommunikation**

Bei der "Kommunikation" handelt es sich im Wesentlichen um ein in der conject Plattform integriertes Mailprogramm. Über die Kommunikation können Sie zum Bauvorhaben zugehörige Nachrichten erhalten oder versenden. So befinden sich alle Nachrichten zum Bauvorhaben an einem Ort. Die Nachrichten lassen sich nach "einzelnen Nachrichten" und nach kompletten Vorgängen filtern.

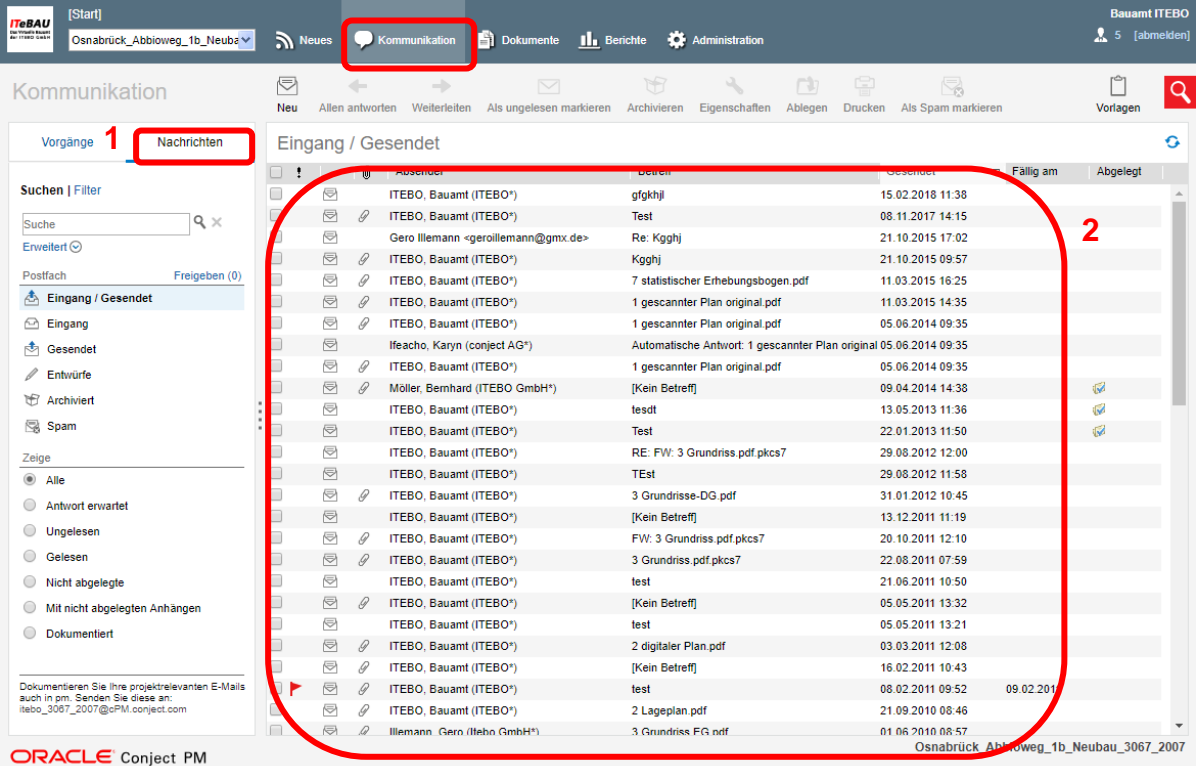

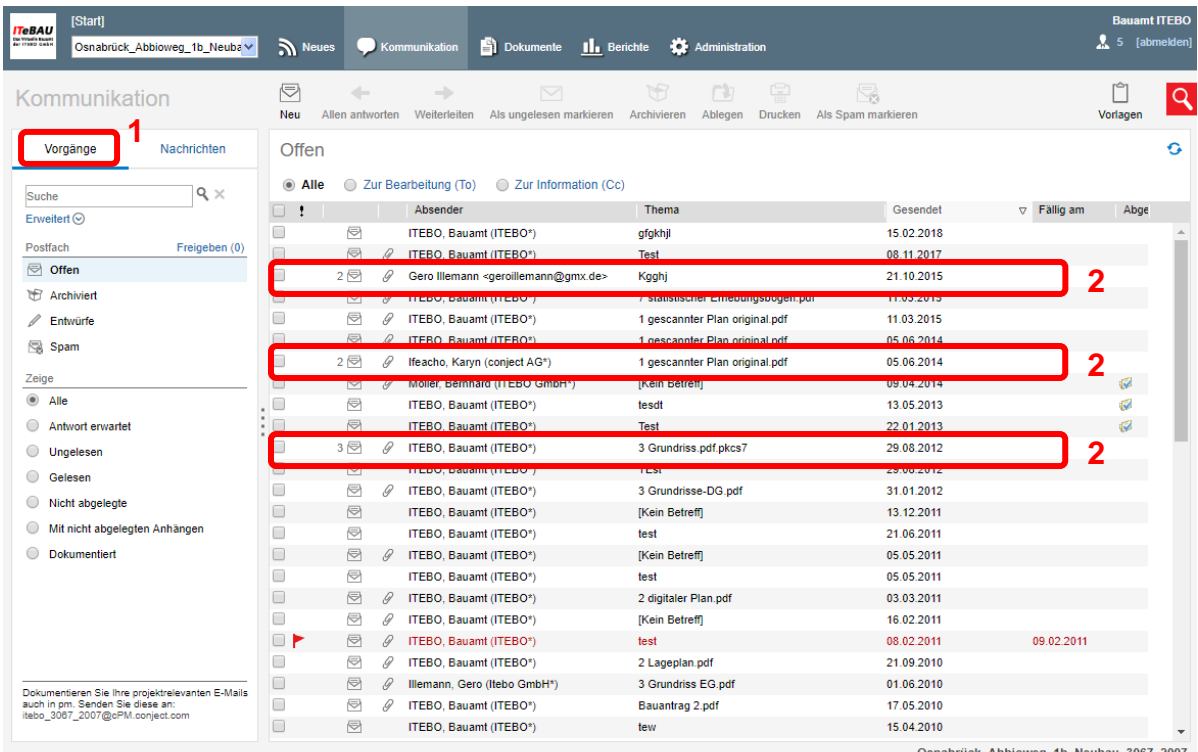

ORACLE' Conject PM

Osnabrück\_Abbioweg\_1b\_Neubau\_3067\_2007

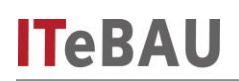

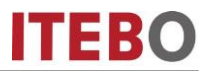

Über die Anzeige "Vorgänge" (1) werden zusammengehörige Nachrichten in einer Art Konversation zusammengefasst dargestellt. Sie erkennen dies daran, dass vor der Nachricht eine Zahl steht, welche die Anzahl der einzelnen Nachrichten zu diesem Thema anzeigt (2). Wenn sie die Nachricht anklicken, werden alle Nachrichten zusammen in einer Ansicht dargestellt.

<span id="page-10-0"></span>**Nachricht versenden**

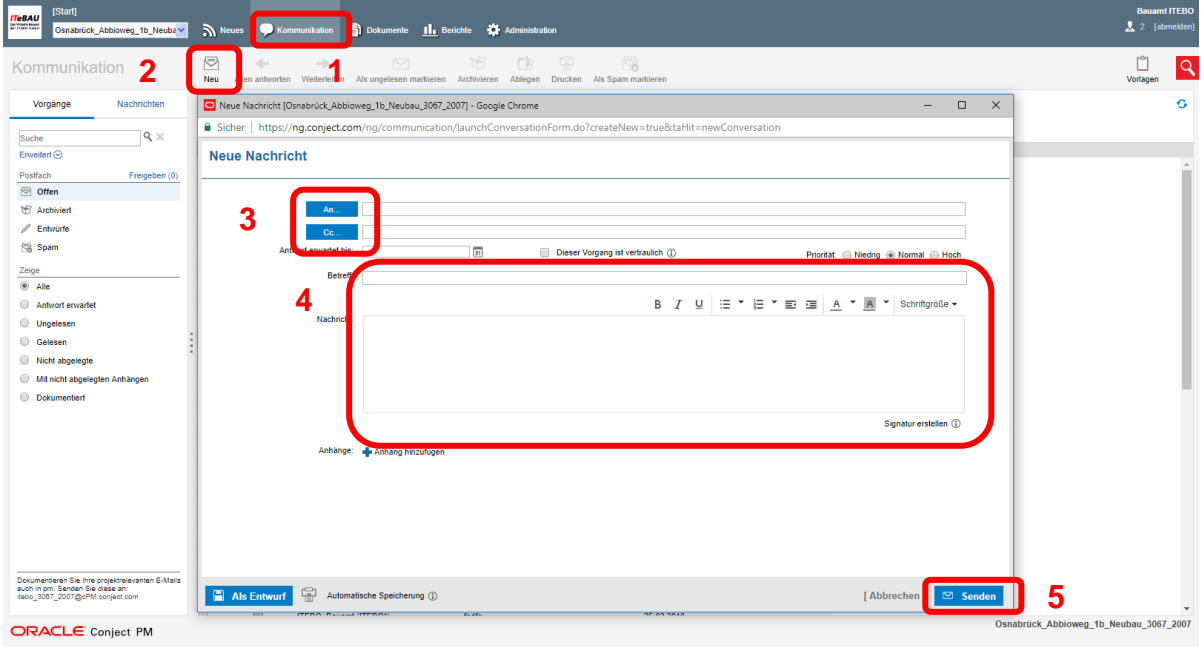

Wenn Sie eine Mail versenden möchten, müssen Sie unter "Kommunikation" (1) auf "Neu" (2) klicken. Es öffnet sich nun ein Fenster in dem Sie eine Nachricht verfassen können. Mit einem Klick auf "An" bzw. "Cc" (3) können Sie einen Empfänger aus einer Liste auswählen. In dieser Liste werden alle am Projekt Beteiligten Personen oder Gruppen angezeigt. Alternativ können Sie durch die Eingabe einer Mailadresse auch Personen die nicht am Projekt beteiligt sind eine Nachricht senden.

Um eine Nachricht senden zu können, müssen Sie nun in den dafür vorgesehenen Feldern den Betreff und die Nachricht reinschreiben (4). Durch einen Klick auf das Blaue Plus (unterhalb des Nachrichtenfeldes) können Sie der Nachricht ein Dokument anhängen. Sie können wahlweise ein Dokument aus der Ordnerstruktur oder von Ihrer Festplatte anhängen. Durch einen Klick auf "Senden" (5) verschicken Sie die Nachricht. Die Empfänger erhalten eine Benachrichtigung per E-Mail über die neue Nachricht.